# **평생교육원 학사관리시스템 기능 안내(교강사)**

### **1. 운영개요 및 접속 방법**

■ 운영개요 : 경기대학교 평생교육원은 강의를 진행함에 있어 학생관리와 수업의 효율성을 높이기 위해 2014년을 기준으로 새로운 시스템을 도입하였습니다.

■ 접속방법 : 경기대평생교육원 학사관리시스템 연동주소

 $\rightarrow$  http://203.249.3.196/smartmode/

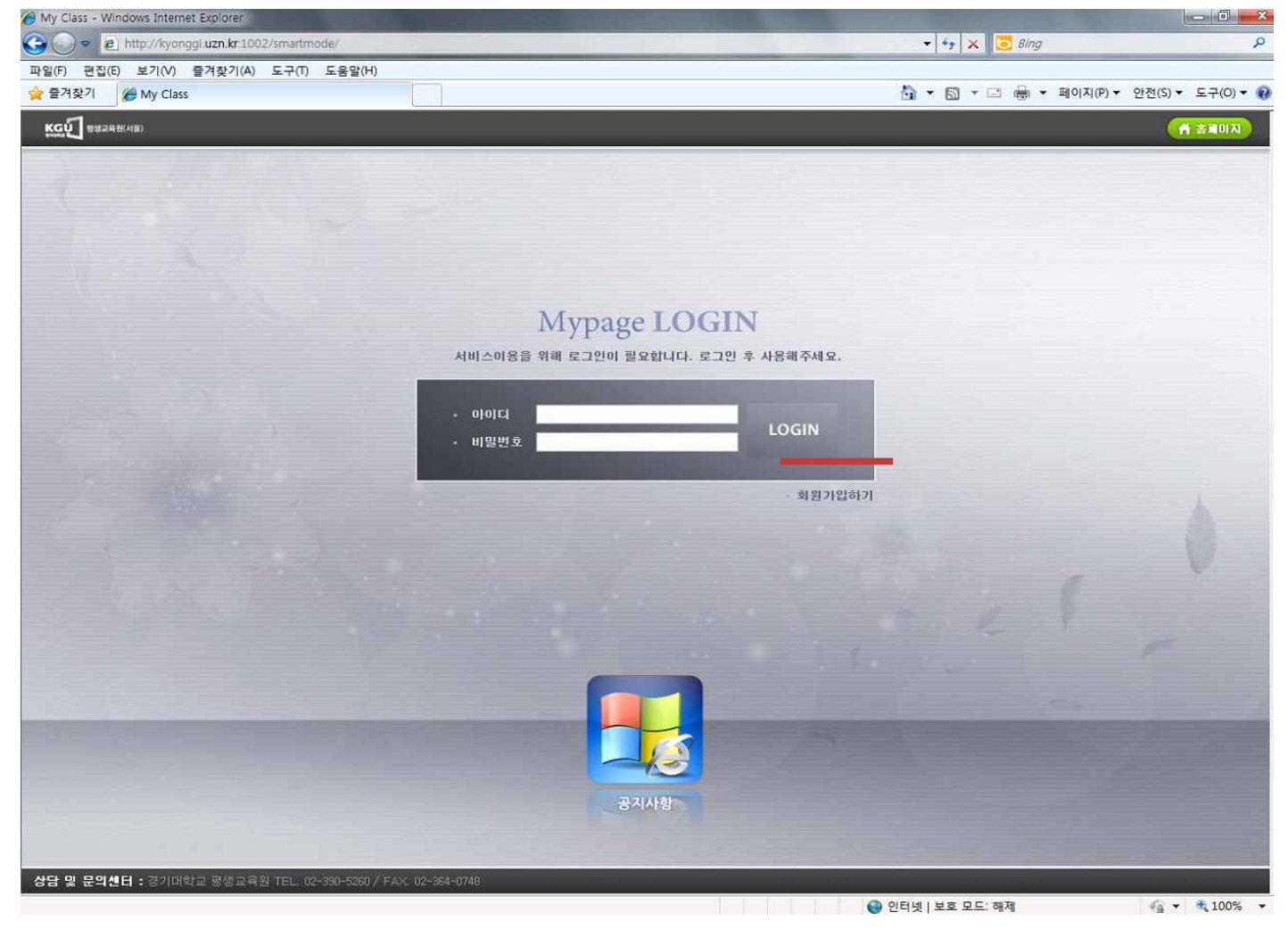

[초기 화면구성] **1) 접속화면** : 초기 접속화면에서 **'회원가입하기'** 부분을 선택합니다. (\*회원가입시 이미 가입된 주민번호 등 문제가 발생하는 경우 02) 390-5064로 연락바랍니다.)

**2) 회원가입** : 회원가입시 **회원구분란에 반드시 '교강사'**를 선택하시기 바랍니다. **E-mail, 휴대전화, 주소, 학력, 계좌번호 등 공란없이 입력바랍니다.**

(\*회원가입시 이미 가입된 주민번호 등 문제가 발생하는 경우 02) 390-5064로 연락바랍니다.)

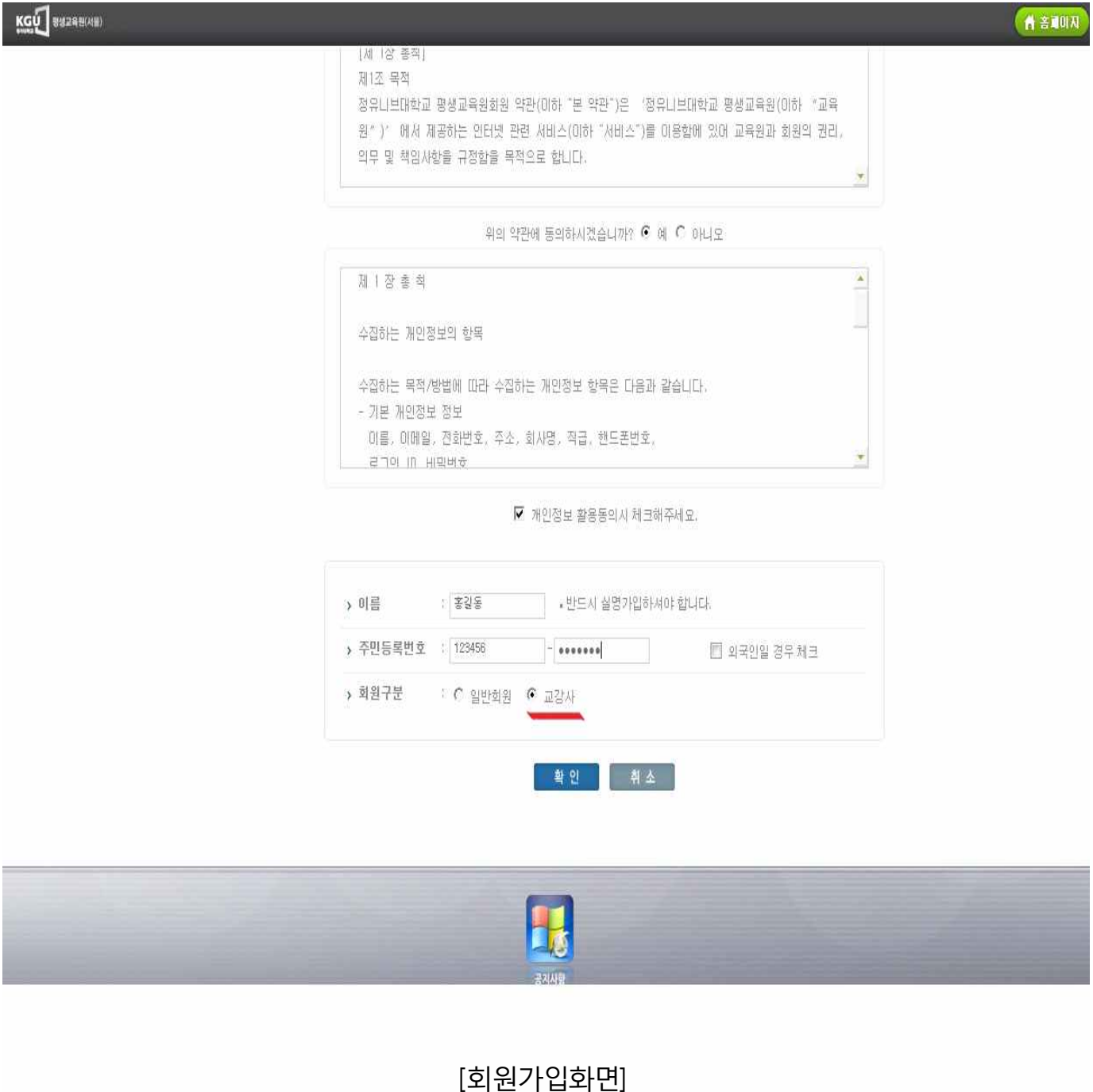

#### **2. 교강사 관리 메뉴**

 **1) 교육과목관리** : 로그인시 최초화면은 '공지사항'이며, ①번의 교육과목관리를 선택하여 해당학기 개설된 과목정보를 확인하실 수 있습니다.

 **2) 강의계획서** : 강의에 대한 평가기준 및 구체적인 수업계획을 기술하실 수 있으며, **파일첨부를 희망하실 경우에는 '경기대학교 평생교육원 홈페이지' ➜ 커뮤니티 ➜ 교육원 양식 ➜ 강의계획서 양식**이 업로드 되어 있습니다.

# **3) 보강계획서** : 강의기간 중, **공휴일 2번 이상 또는 사정에 의하여 휴강할 경우 반드시 보강수업을 진행하셔야하며,** 웹상으로 보강계획서 양식을 작성하여 등록하실 수 있습니다.

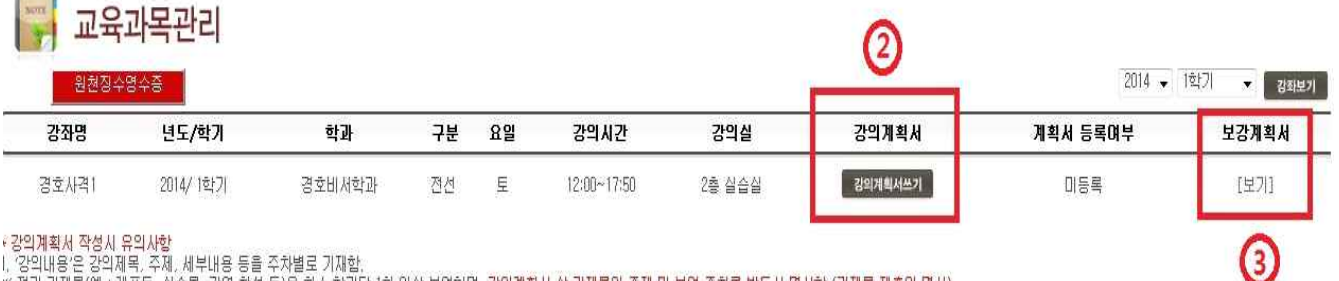

1. 생각대형은 성격제휴, 수세, 세무대형 등을 수사할도 기재함.<br>※ 정기 과제물(예 : 레포트, 실습물, 강연 참석 등)은 최소 학기당 1회 미상 부여하며, <u>강의계획서 상 과제물의 주제 및 부며 주차를 반드시 명시함.</u>(과제물 제출일 명시)<br>3. "작업방법'에는 강의, 실험, 실습, 세미나, 토론, 팀단청, 초청강연 등 해당 학습과목의 성격과 수업내용에 맞게 주차별로 기재함.<br>3. "학습자

- 
- .<br>5. 교육훈련기관에서 신청하는 학습과목의 교수요목은 평생교육진흥원장이 고시한 교수요목에 일정기준 이상 부합하여야 합

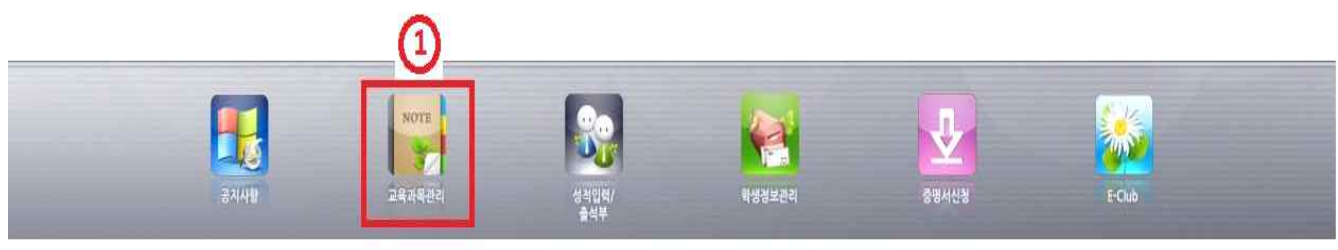

#### [로그인 후 화면구성]

## **3. 성적입력 방법**

#### 1) ①번 성적입력/출석부 부분을 선택하면 아래의 화면으로 표시됩니다.

## 6 성적입력/출석부

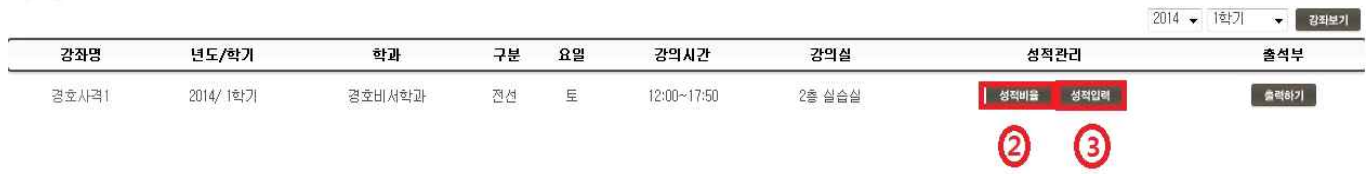

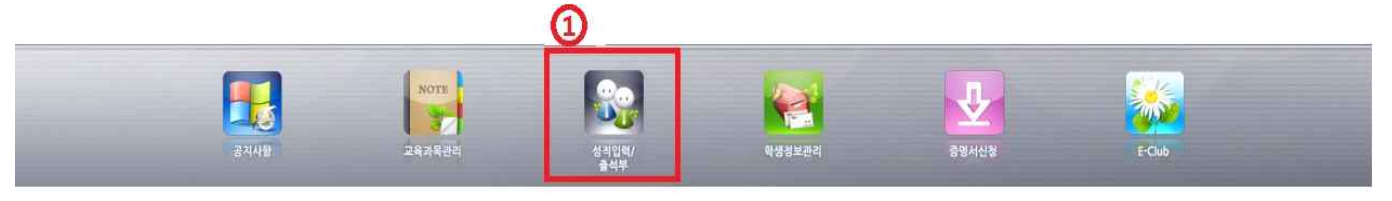

#### [성적입력/출석부 화면구성]

**2) 성적비율** : ②번의 성적비율 부분을 선택하여 '평가방법', '등급비율'을 작성합니다.

- 
- **☞ 평가방법 : 학생 수 10명이하(절대평가), 11명이상(상대평가)**<br>☞ 성적비율 : 중간(30), 기말(30), 기타(20), 출석(20), 종합(100) **= 고정!!**<br>\* 기타 **: 과제물(10) + 수업기여도(10)**

 **☞** 등급비율 : A+ ~ A (20%) / B+ ~ B (30%) / C+ ~ C (40%) / D+ ~ D (10%)

#### **※ 성적비율 초과시 시스템에 점수가 등록되지 않으니 반드시 유의하시기 바랍니다.**

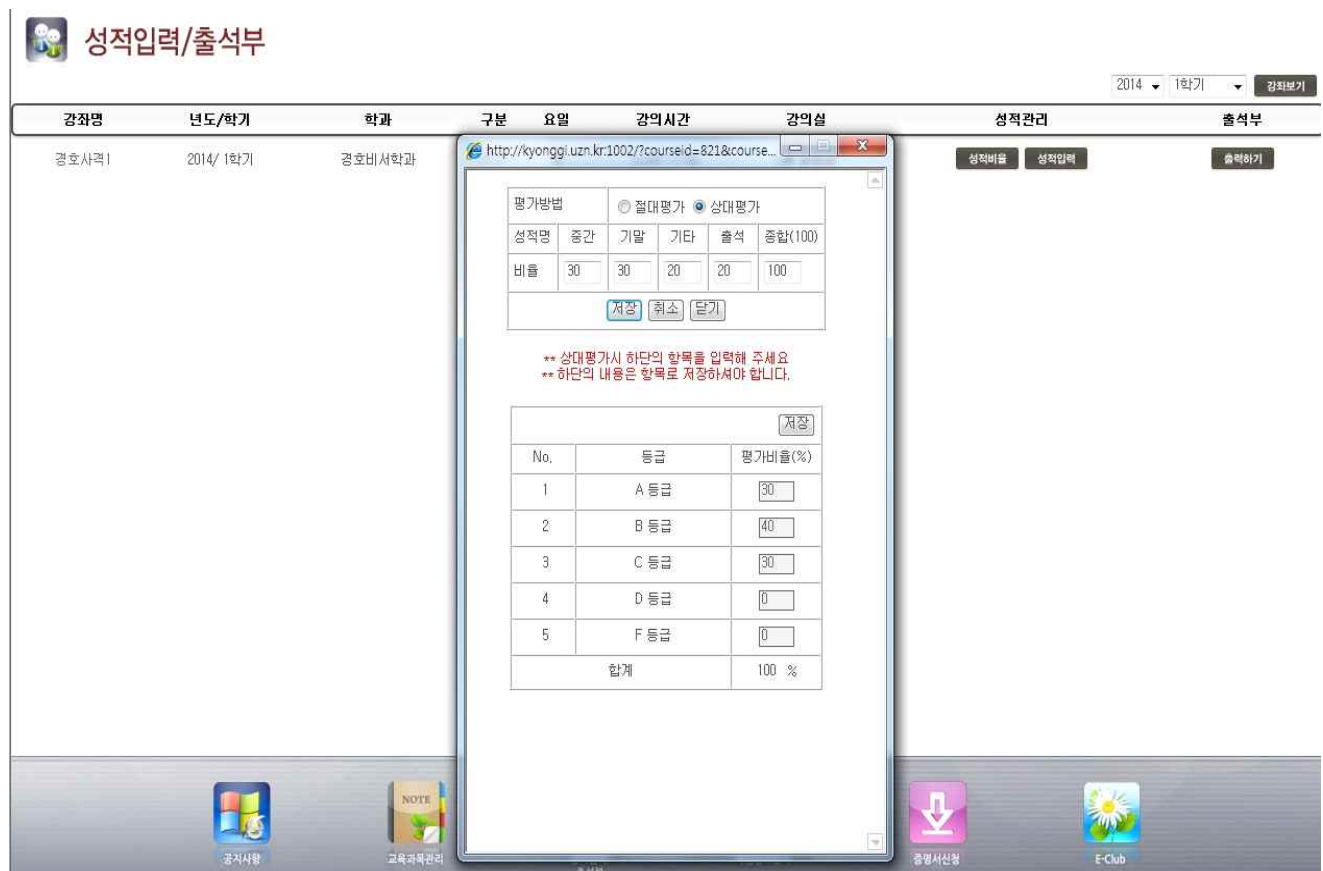

- **3) 성적입력** : 4p 자료화면의 ③번 '성적입력' 을 선택합니다. (6p사진 참고)
	- ① **성적비율** : A학점부터 F학점까지의 비율표시를 나타내며, 반드시 확인바랍니다.(수정불가)

[성적비율 입력화면 예시]

② 학점은행제 평가인정 과목에는 Pass/Non-Pass과목이 없으므로 **패스과목(과정필수)는 공란으로 둡니다.** 성적입력이 완료되면

성적입력완료(성적확정)에 반드시 v 체크 바랍니다.

③ **총시수** : 경기대 평생교육원의 모든 수업은 15주 강의를 실시하며, **3시수의 경우(45), 4시수의 경우(60), 5시수의 경우(75)**로 입력하시어 저장하시면 됩니다.

④ **출석시간 입력** : **수강자 출석점수 = 총 수업 참여시수**이며, 출석률과 출석점수는 자동으로 계산됩니다.

- ⑤ **중간,기말고사 점수입력** : 30점 만점 기준으로 취득점수를 입력합니다.
- ⑥ **기타점수 입력** : 20점 만점 기준이며, **과제물(10), 수업기여도(10)의 합계점수**를 입력합니다.
- ⑦ 저장하기를 선택하여 등급을 제외한 모든부분이 입력되었는지 확인합니다.

⑧ 마지막으로 종합점수에 대한 등급을 알맞게 선택하여 입력합니다.

# **\* 점수별 성적등급**

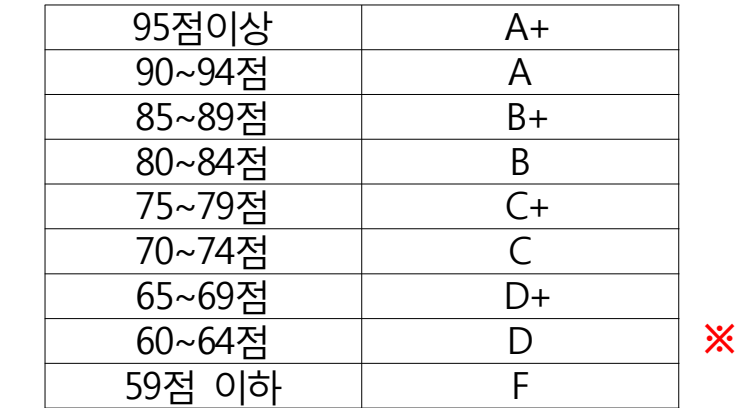

**※ 비학점(전공심화) 과목도 11명 이상일 경우 상대평가로 성적이 적용됩니다.**

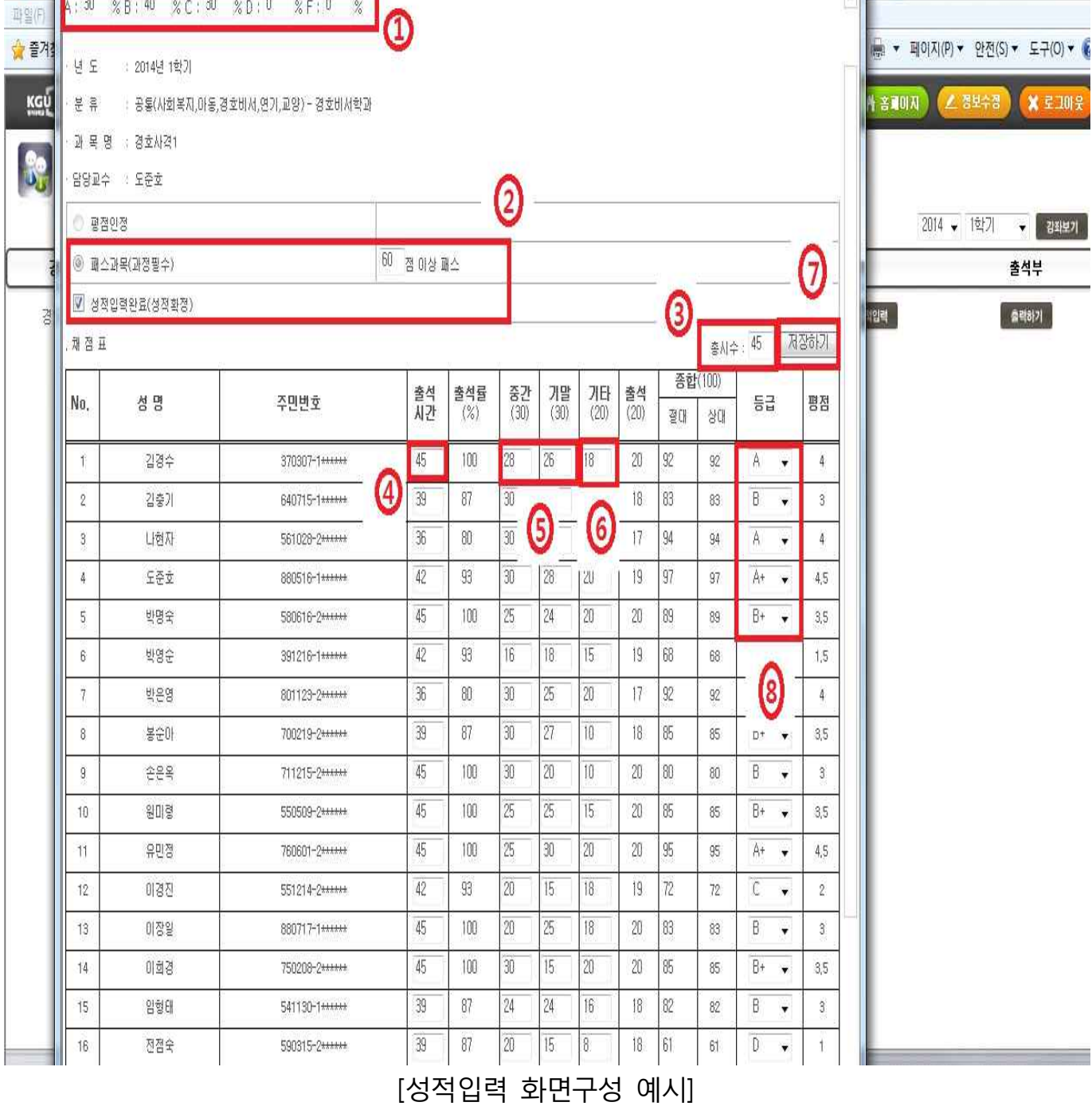

T. Brit

# **4. 게시판 관리 메뉴**

 $\sim$   $\sim$ 

- 1) 메인화면에서 E-Club을 선택하면 개설과목에 한하여 커뮤니티 게시판이 생성됩니다. 2) 해당과목에 대한 E-Club창을 선택하면 새로운 창이 생성됩니다.
- 
- 3) 공지사항, 수업계획, 과제, 질의응답 등 해당사항에 대하여 게시글을 작성하실 수 있습니다.

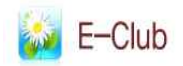

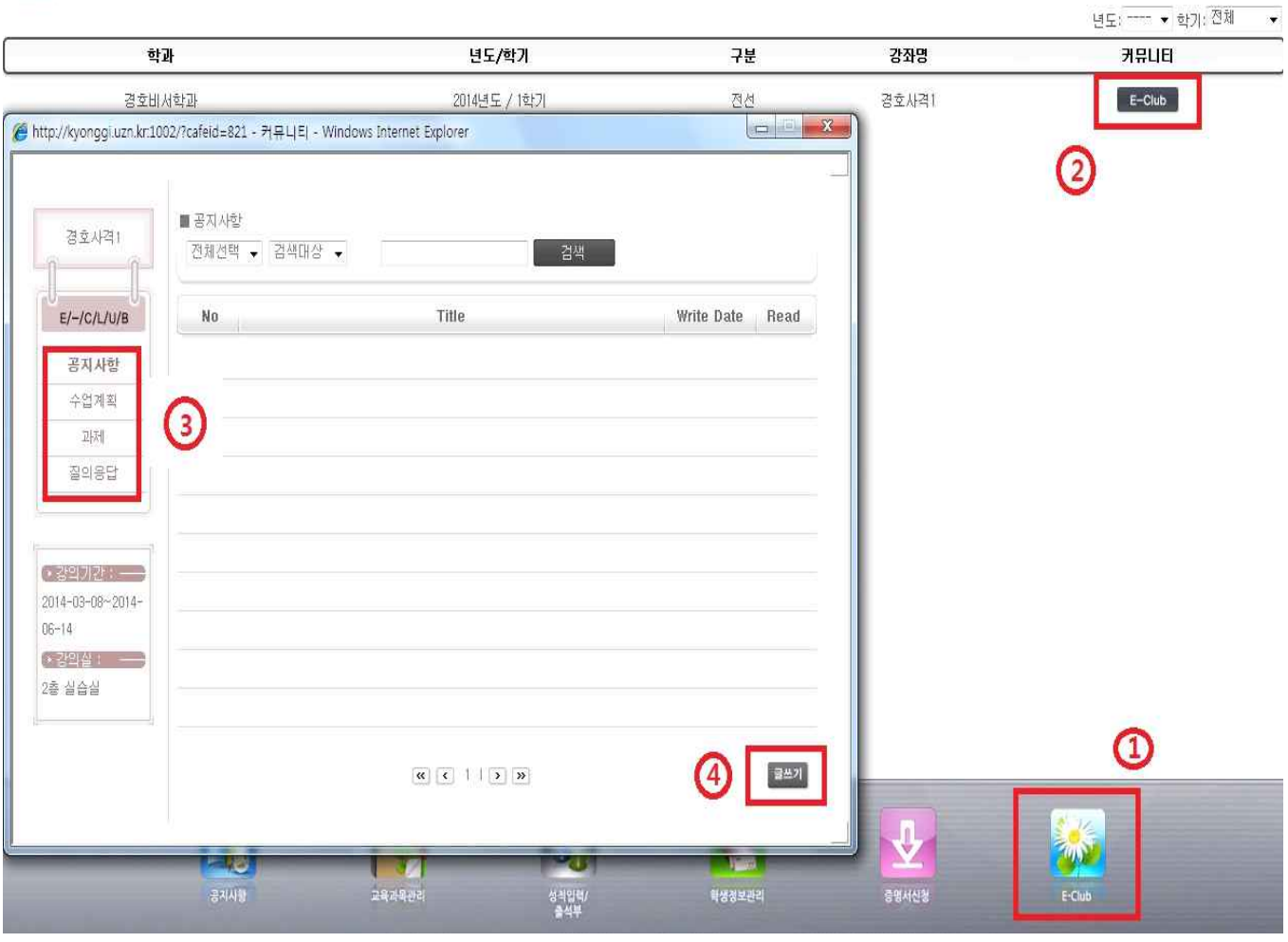

[E-Club 화면구성]